# 地価公示鑑定評価員委嘱申請書提出手順について(新規申請のみ)

委嘱申請書受付期間は令和 6 年 4 月 1 日(月)~令和 6 年 4 月 8 日(月)です。必ず期間内に申請してく ださい。

委嘱申請書は新規委嘱申請システムによる提出のみ受け付けます。その他の添付書類については郵送にて 受け付けます。国土交通省のホームページから必要な資料をダウンロードしてご利用ください(過去の 申請書フォームは受け付けません)。尚、画面イメージは Windows10 を使用した場合の内容です。 お使いのパソコンによって一部表示内容が異なります。ご注意ください。

委嘱申請書、その他添付書類の提出を行う手順は下記のとおりです。

### │Ⅰ. 委嘱申請書ファイル作成手順

#### 1.委嘱に必要な書類を国土交通省のホームページからダウンロードします

以下の手順で、国土交通省のホームページから地価公示鑑定評価員(新規)委嘱申請書ファイルを ダウンロードします。

手順ではわかりやすくファイル名を「地価公示鑑定評価員(新規)委嘱申請書.xlsm」に変更しており ますが、実際にダウンロードされるファイル名は数字の羅列です。

①国土交通省のホームページ上でダウンロードする資料名のリンクを右クリックして、

「名前を付けてリンクを保存」を選択。「名前を付けて保存」画面が起動します。

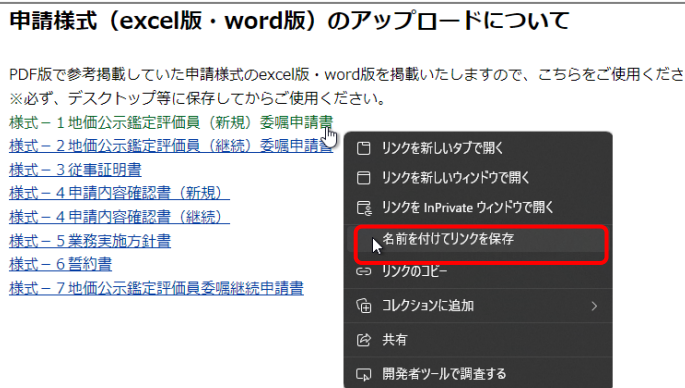

②「名前を付けて保存」画面の左メニューより「ダウンロード」を選択し「保存」ボタンをクリックすると ファイルが保存されます。なお、ファイル名は任意につけて頂いて問題ありません。数字が羅列された ままでもかまいませんが、間違いを防止するため、「令和7年新規申請書 鑑定 太郎.xlsm」等、 ファイル名を変更し保存していただくことをお勧めします。

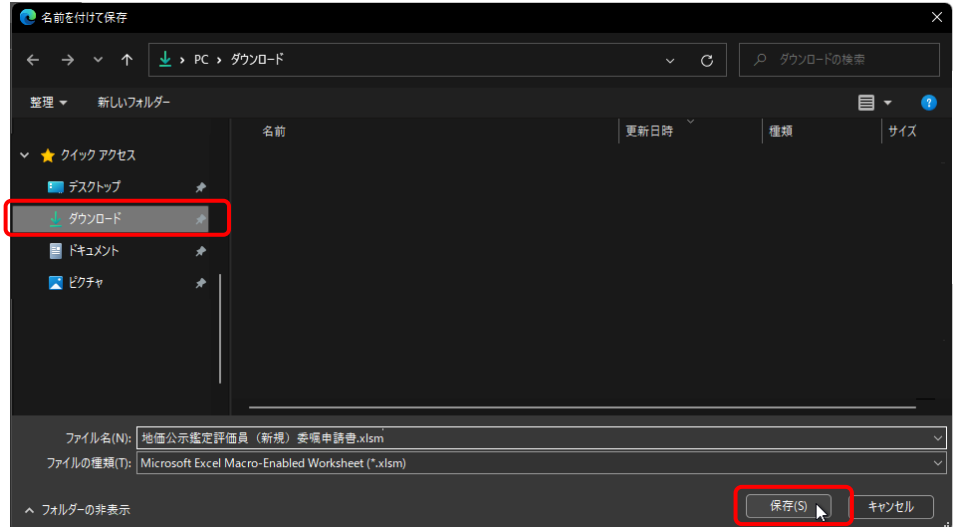

### 2.ダウンロードした地価公示鑑定評価員(新規)委嘱申請書ファイルのセキュリティを許可します

ダウンロードした地価公示鑑定評価員(新規)委嘱申請書ファイルは Windows のセキュリティにより、 Excel のマクロ機能が実行できません。そのため、以下の手順で Windows のセキュリティを許可します。

①ダウンロードフォルダを開きファイル名を右クリックし、表示されるメニューから「プロパティ」 をクリックします。 ※下記画面のファイル名はサンプルです。実際のファイル名は数字の羅列です。

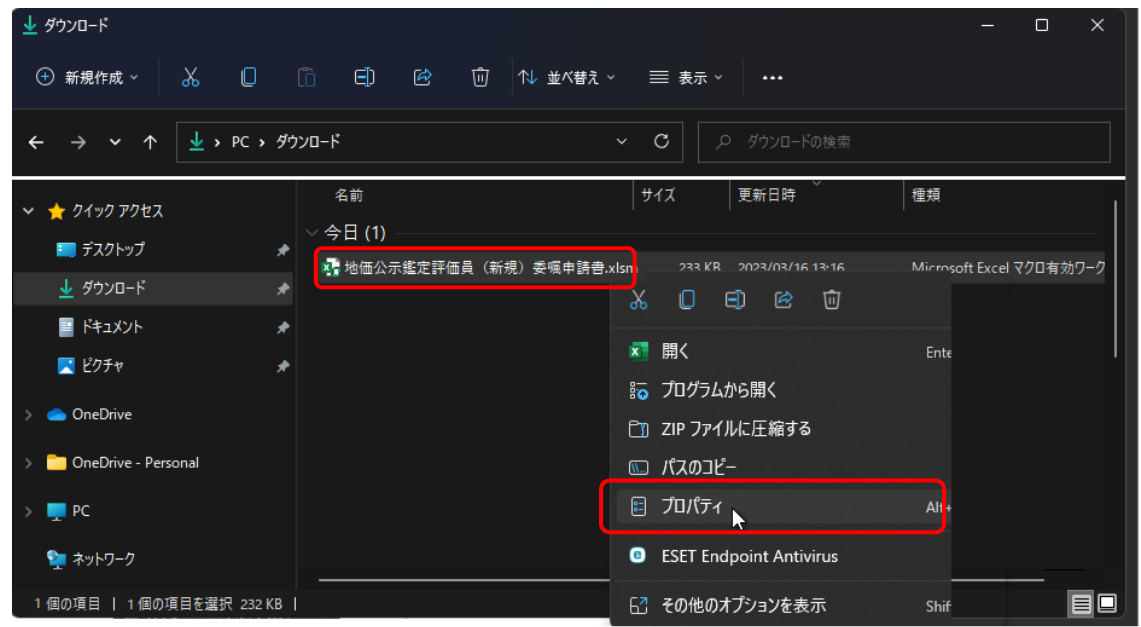

②プロパティ画面の[全般]タブの一番下にありますセキュリティ項目の「許可する(K)」にチェック を入れ、「OK」ボタンをクリックしますと設定が完了します。

※下記画面のファイル名はサンプルです。実際のファイル名は数字の羅列です。

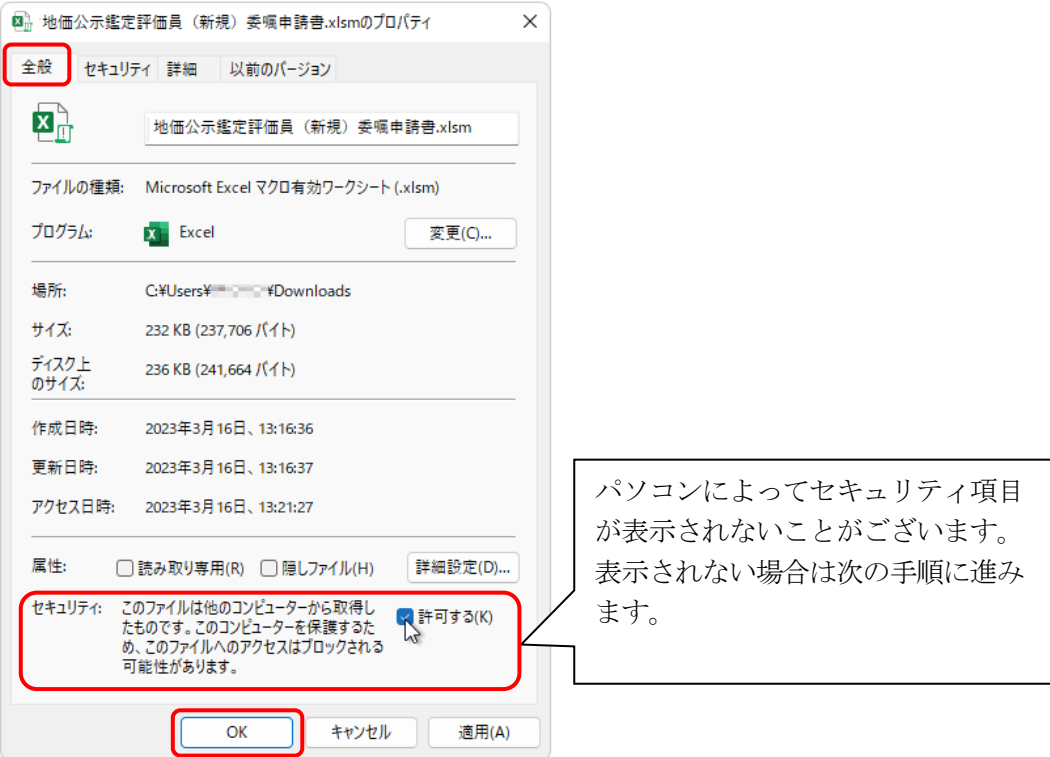

### 3.Excel のマクロ機能を有効にします

地価公示鑑定評価員(新規)委嘱申請書ファイルを開きますと警告メッセージが表示されます。 以下の手順にてマクロを有効にしてください。

①ダウンロードした委嘱申請書ファイルを開きます。

②画面上部に〔保護ビュー〕の注意が表示されます。

※〔保護ビュー〕が表示されずピンク色の〔セキュリティリスク〕が表示された場合は、 ファイルを閉じて、P.10 のトラブルシューティングの手順を行ってください。

③【編集を有効にする】ボタンをクリックします。

※パソコンによっては表示されない場合がございますが、表示されなくても問題はございません。

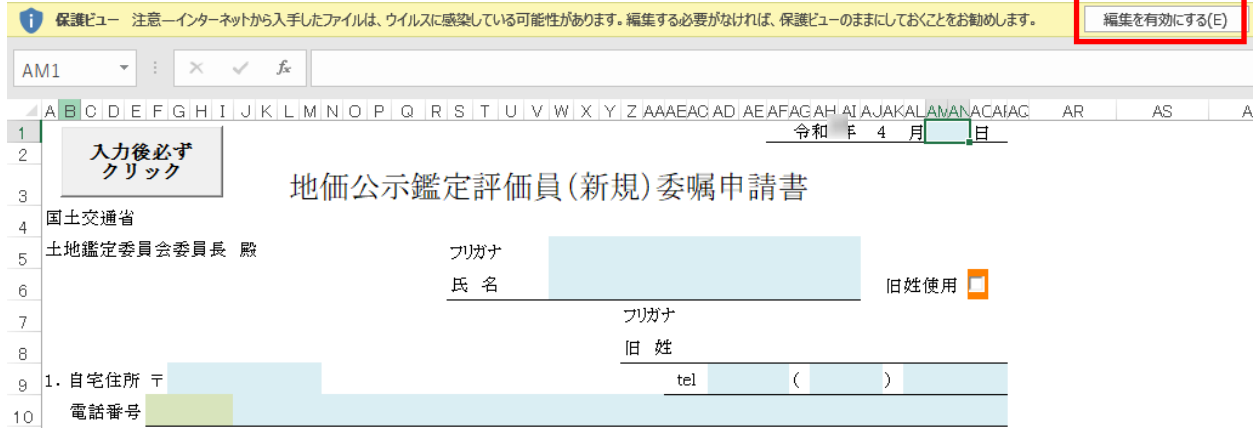

④画面上部に〔セキュリティの警告〕が表示されます。

⑤【コンテンツの有効化】ボタンをクリックします。

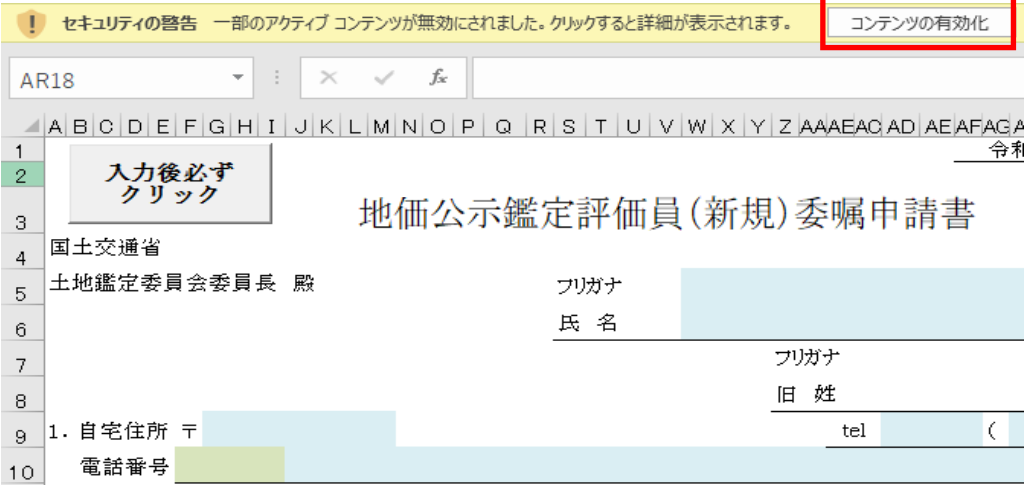

### 4.委嘱申請書に必要事項の入力をします

①地価公示鑑定評価員(新規)委嘱申請書の記載事項を入力します。 (直接入力(青色)、プルダウン選択(緑色)、チェック(オレンジ色) 、ピンク色の箇所は自動計算箇所です)

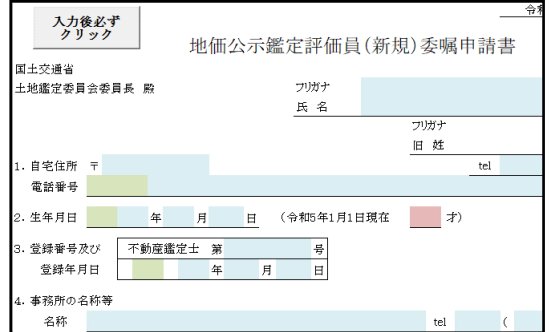

委嘱申請書の記載内容については「地価 公示鑑定評価員委嘱申請書の記載に係る 留意事項」及び委嘱申請書 Excel ファイル の記載例のシートをご確認ください。 特に、2 .生年月日、3.登録番号及び登録 年月日は基本情報ですので、正確に入力す るようご注意ください。

#### 5.委嘱申請書の入力チェックをします

- ①必要項目をすべて入力した後、フォーム左上(または右下)の[入力後必ずクリック]ボタンを クリックします。
- ②未入力等不備がある場合はエラーメッセージが表示されますので、内容をご確認の上適宜修正し、 再度[入力後必ずクリック]ボタンをクリックします。

(※内容によってはメッセージが表示されたままで修正が不要な場合もございます。ご自身で判断 してください。)

③未入力等不備のメッセージが表示されない場合は、6.にお進みください。

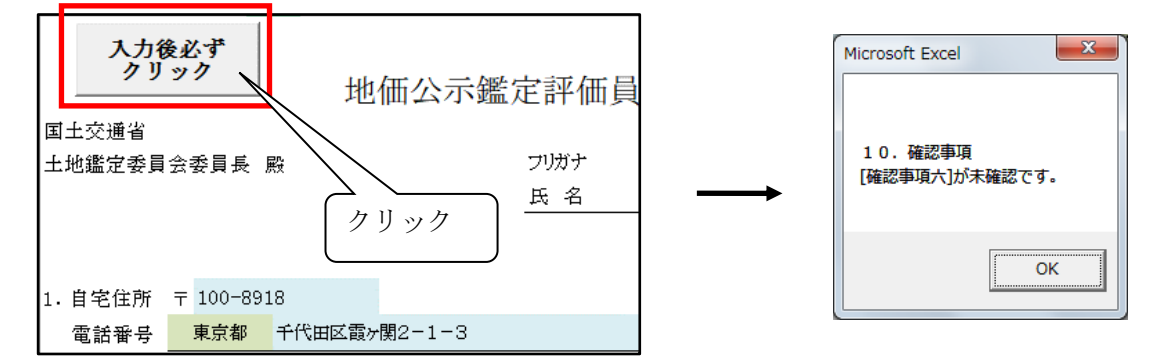

7.希望地

【第 1 希望地の都道府県】が【住所の都道府県】、【事務所の都道府県】のいずれにも一致しません。確 認のうえ、提出してください。

上記のコメントは。確認のため表示していますが、そのまま提出していただいて問題ありません。

### 6.委嘱申請書の入力内容を保存します

①地価公示鑑定評価員(新規)委嘱申請書.xlsm を印刷し、ご自身の PC に保存(提出用)してください。 [委嘱申請書ユーザ登録]ボタンをクリックします。

([入力後必ずクリック]ボタンにて未入力等不備のメッセージが表示された場合でも、[委嘱申請書ユーザ 登録]ボタンは表示されますが、未入力等不備のメッセージが表示された状態で作業を続行すると、未入 力等不備のまま提出されることとなります。ご注意ください。)

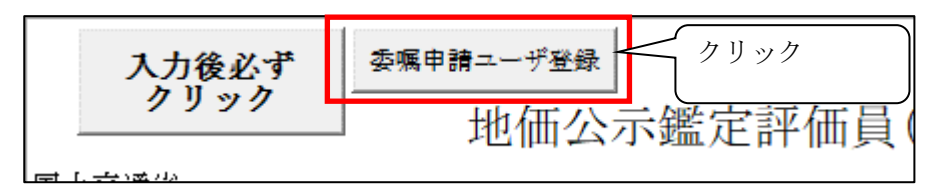

②確認メッセージをご覧のうえ、「OK」を選択します。

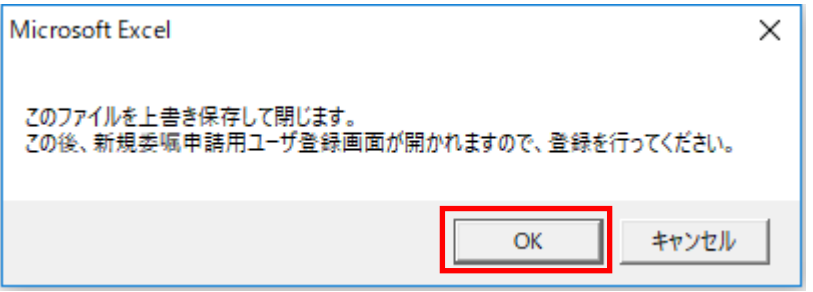

新規委嘱申請用ユーザ登録画面が起動します。次ページからの新規委嘱申請システム操作手順に従って 入力を行ってください。

## Ⅱ.新規委嘱申請システム操作手順

### 1.新規委嘱申請システムに作成した資料を登録します

①新規委嘱申請システムに接続して頂き、委嘱申請書を登録します。 新規委嘱申請システムでは最初に、ユーザ登録が必要となります。

 委嘱申請書から「委嘱申請書ユーザ登録」ボタンをクリックするか、WEBブラウザ(Microsoft Edge) から以下の URL を実行し、「新規委嘱申請用ユーザ登録」画面を起動します。

URL: <https://sinsei.jarea-jirei.com/sinsei/E2001/init>

# 令和6年4月1日(月)7:00 から使用可能になります。

②以下の画面が表示されましたら、必要事項を入力のうえ、「登録」ボタンをクリックしてください。

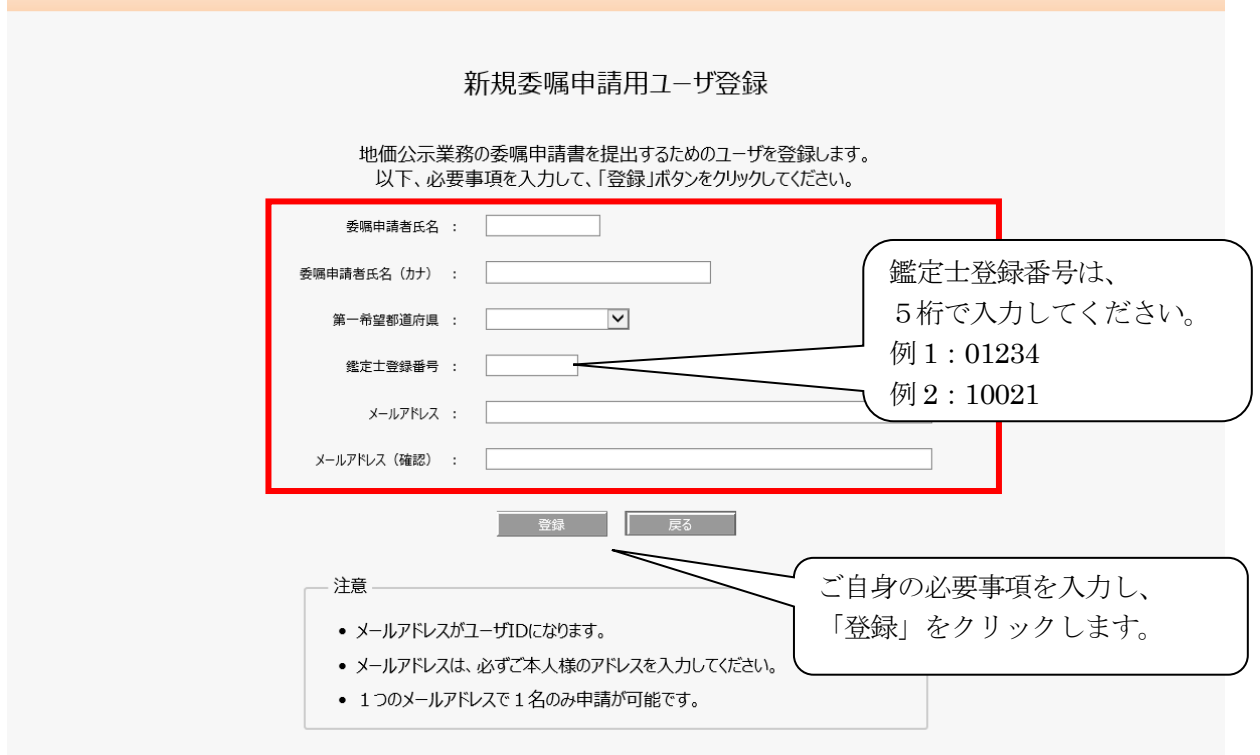

【注意事項】

 必ずご自身の PC で受信可能なメールアドレスを入力してください。 メールアドレスはユーザ ID となりますので、他の方との共用のアドレスは利用しないでください。 ※1つのメールアドレスで1名のみ申請が可能です。

③ユーザ登録後、入力したメールアドレス宛に、新規委嘱申請システムにログインするための ユーザ ID とパスワードがメールにて送信されます。

 メール内に新規委嘱申請システムにログインするための URL が記載されておりますので、 URL をクリックして新規委嘱申請システムにアクセスしてください。

URL: <https://sinsei.jarea-jirei.com/sinsei/E1001/login>

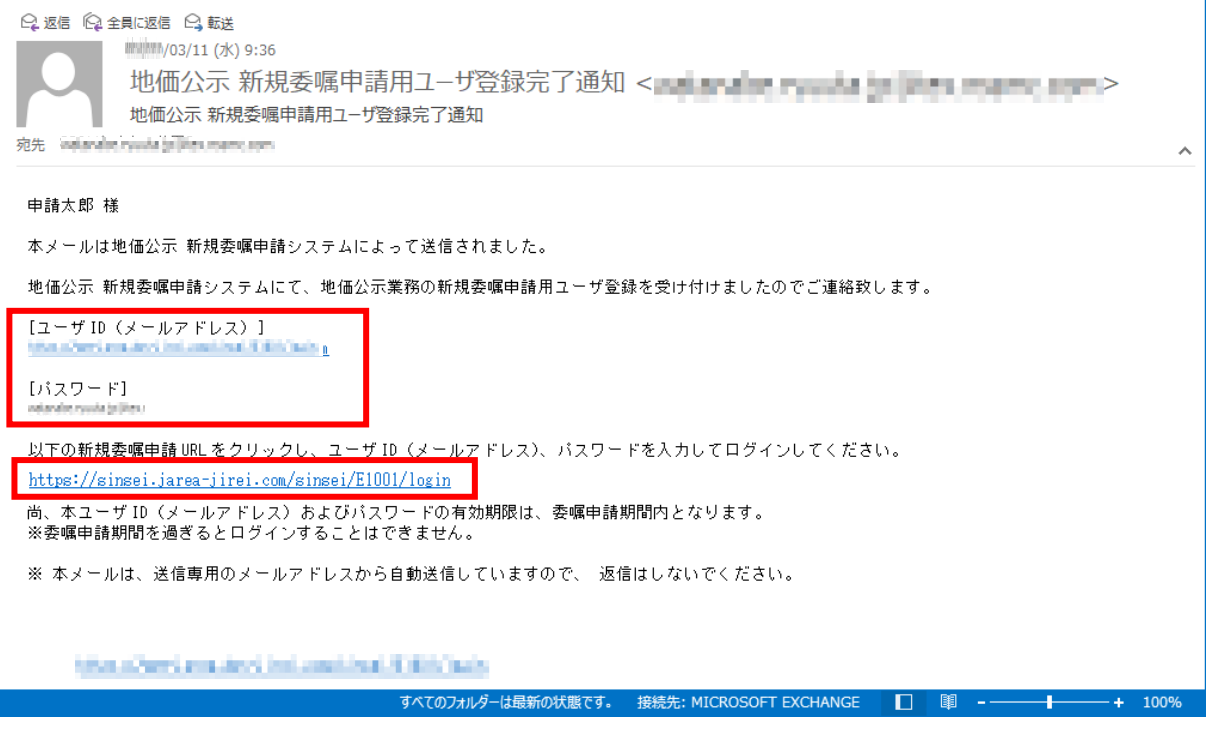

④新規委嘱申請システムのログイン画面が表示されたら、メールに記載されたユーザ ID(メールアドレス) とパスワードを入力して、ログインしてください。

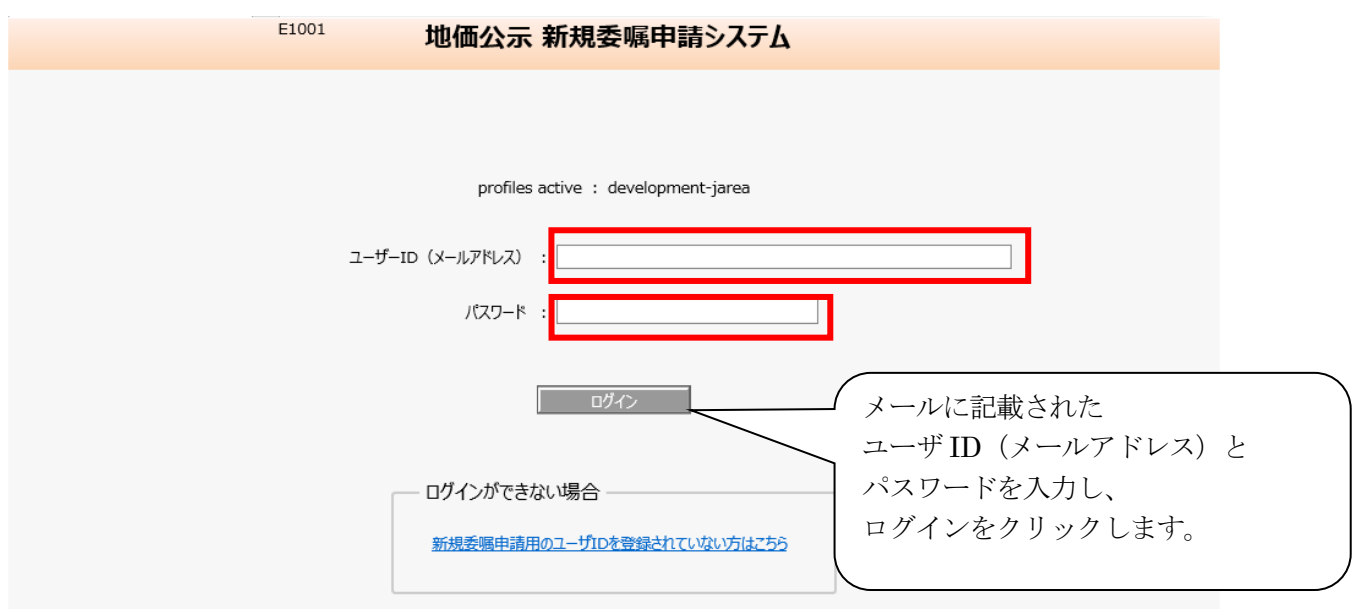

⑤ログイン後、「新規委嘱申請登録」画面が表示されますので、「参照」をクリックして提出する 委嘱申請書ファイルを指定してください。提出するファイルに誤りがないことを確認の上「登録」 をクリックします。

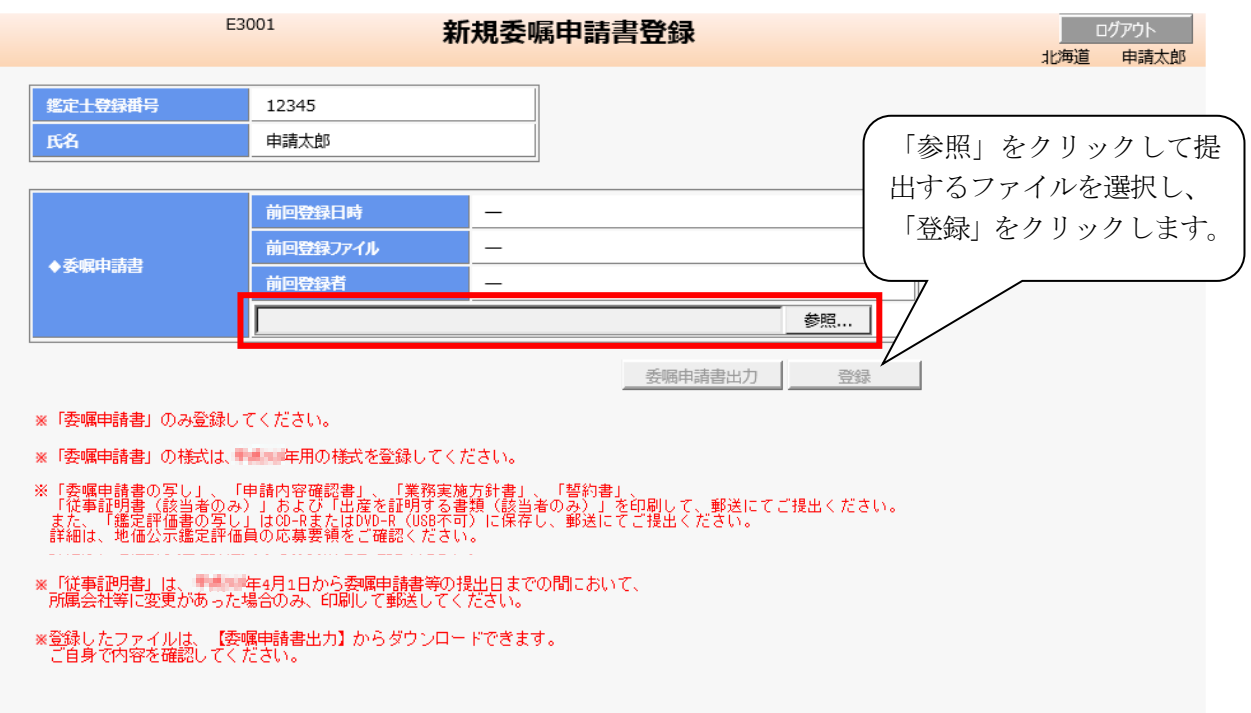

⑥前回登録日時、ファイル名が最後に登録した日時、登録ファイルに間違いないことを確認してください。

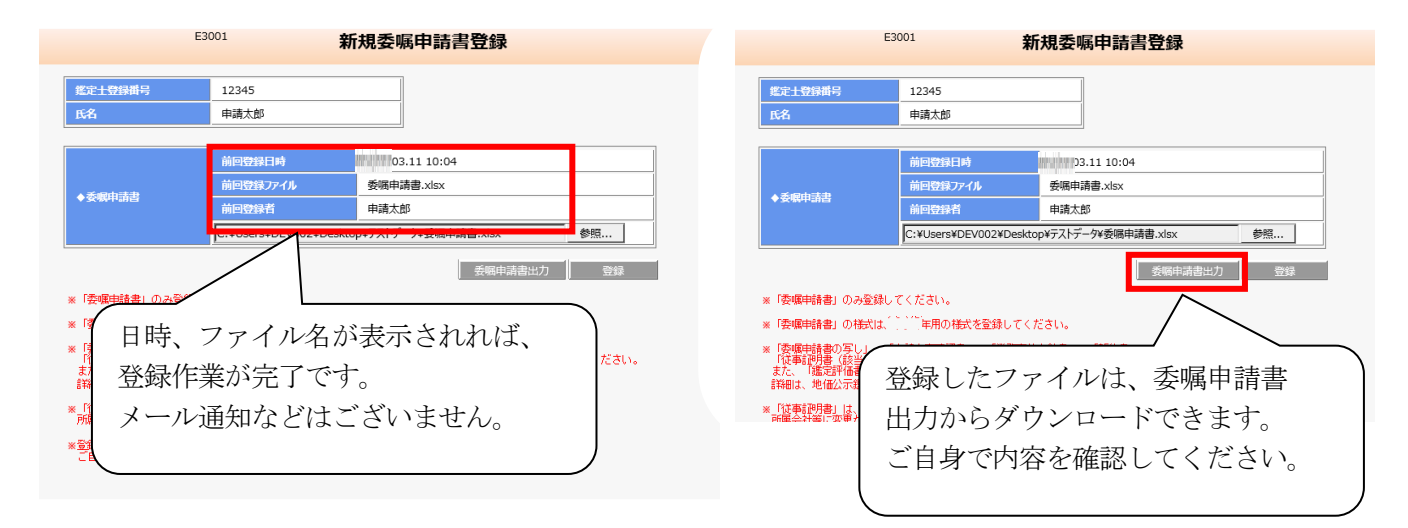

※提出資料に修正が発生した場合は、提出期間内に再登録してください。連合会への連絡は不 要です。

 提出期間内であれば何回登録していただいても問題ありません。一番最新で登録されている ものを提出物として扱います。

### Ⅲ.その他添付書類提出手順

①国土交通省ホームページよりダウンロードした各様式に、必要事項を記載してください。 ※「委嘱申請書の写し」、「申請内容確認書」、「業務実施方針書」、「誓約書」及び「鑑定評価書の写し」 は全員提出が必須です。「従事証明書」の提出は令和 6 年 3 月 31 日から遡って3年の間に所属会社等 を変更した場合、また、募集期間内に所属会社等を変更した場合にも、同様に提出してください。

② Ⅰ 委嘱申請書ファイル作成手順の4.で印刷した委嘱申請書の写しを他の提出物と併せて 郵送してください。変更・修正などが生じた場合、必ず郵送物も提出期間内に再提出してください。

③提出書類は、パンチ(左2穴)してクリップ等で綴じて、以下の順番で提出してください(ファイリン グは不要です)。

> ①委嘱申請書写し ②従事証明書(転職等で会社変更した方のみ) ③申請内容確認書 ④出産を証明する書類(該当者) ⑤業務実施方針書 ⑥業務改善方針書(該当者) ⑦鑑定評価実績特例対象の証明書類(該当者) ⑧誓約書 ⑨その他の添付書類(履歴書等、任意) 【CDーR または DVD-R】USB 不可 ※1 申請者名・第一希望分科会名記載 ※2 鑑定評価書の写し 9 件分(各年度 3 件ずつ)保存

> > ※3 保存されたデータが読み取り可能であるかを確認

## ※書類の提出先(郵送先)は、国土交通省ホームページ 【申請書類提出先について(令和6年4月1日 掲載予定)】をご確認ください。(持参不可)

# 【トラブルシューティング】

#### ◆セキュリティリスクが表示された場合

エクセルと開き画面上部に「セキュリティリスク」が表示されマクロが実行できない場合は、 以下の手順でダウンロードしたファイルを C ドライブの直下へ移動していただくことで解消 されることがございます。

①キーボードの「Windows」キーと「E」キーを同時に押しエクスプローラーを開きます ②画面左のメニューより[PC]をクリックし、OS(C:)をクリックします

※OS(C:)の OS の部分はパソコンにより表記が異なります

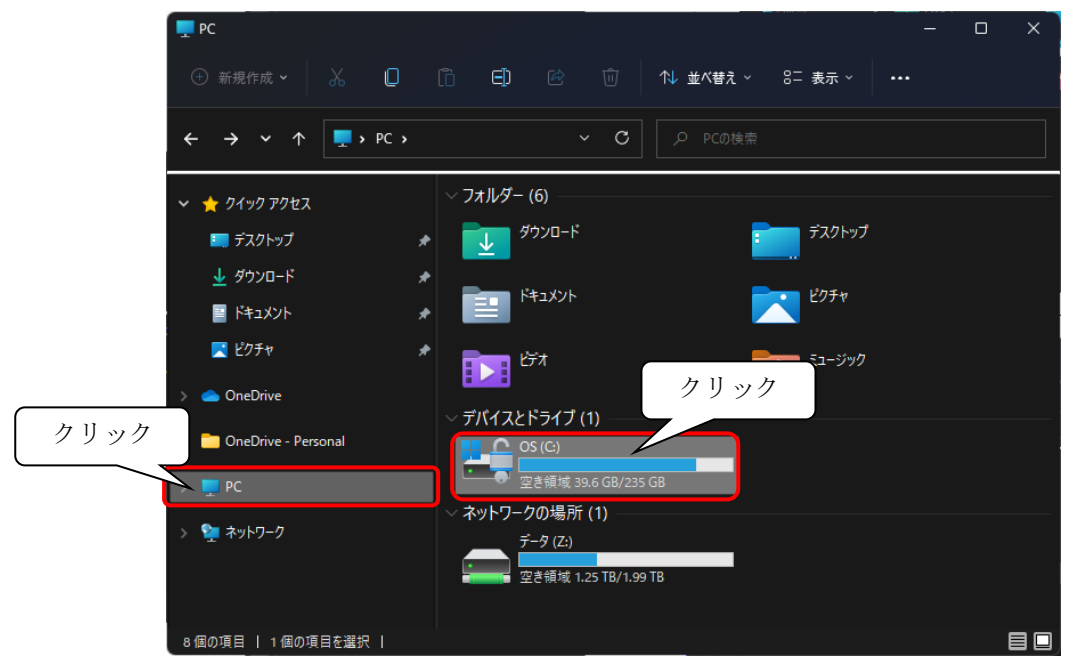

③ダウンロードフォルダのファイルを C ドライブへコピーもしくは切り取りで置きます ファイルを置く際に「このフォルダへ移動するには管理者の権限が必要です」というメッセージが 表示されることがございますので、表示されましたら「続行」ボタンをクリックします。

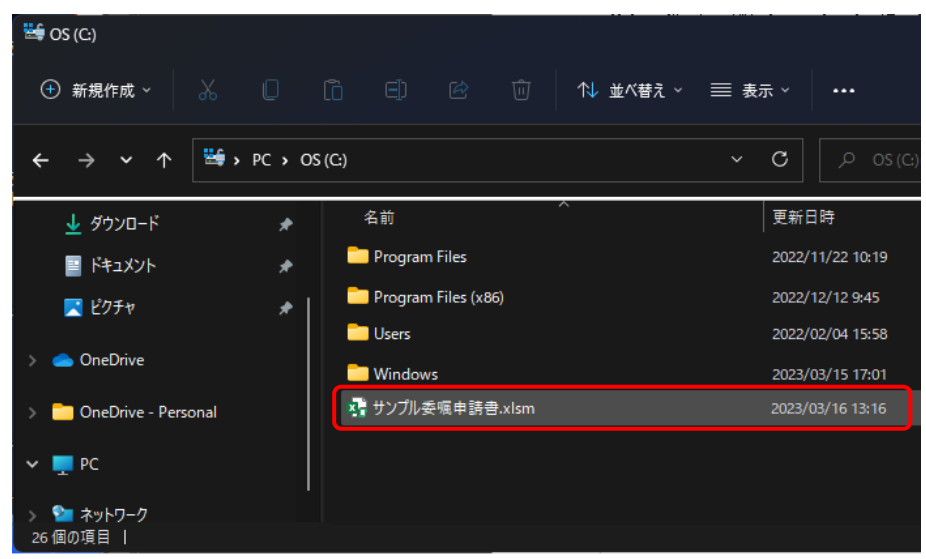

④C ドライブへ置いたファイルのプロパティ画面を開き[全般]タブの一番下にあるセキュリティの 「許可する(K)」にチェック入れ、「OK」ボタンをクリックします。 上記、設定後 P.3 の手順から引き続き操作を行ってください。

◆新規委嘱申請用ユーザの再登録方法

メールアドレスを間違えていた場合や、ユーザ ID、パスワードの通知メールを紛失した等で、ユーザ ID、 パスワードを再発行する場合は、以下の手順にて再度ユーザ登録してください。

①以下の URL をクリックして、画面下部の「新規委嘱申請用のユーザ ID を登録されていない方はこち ら」

リンクをクリックします。

URL: <https://sinsei.jarea-jirei.com/sinsei/E1001/login>

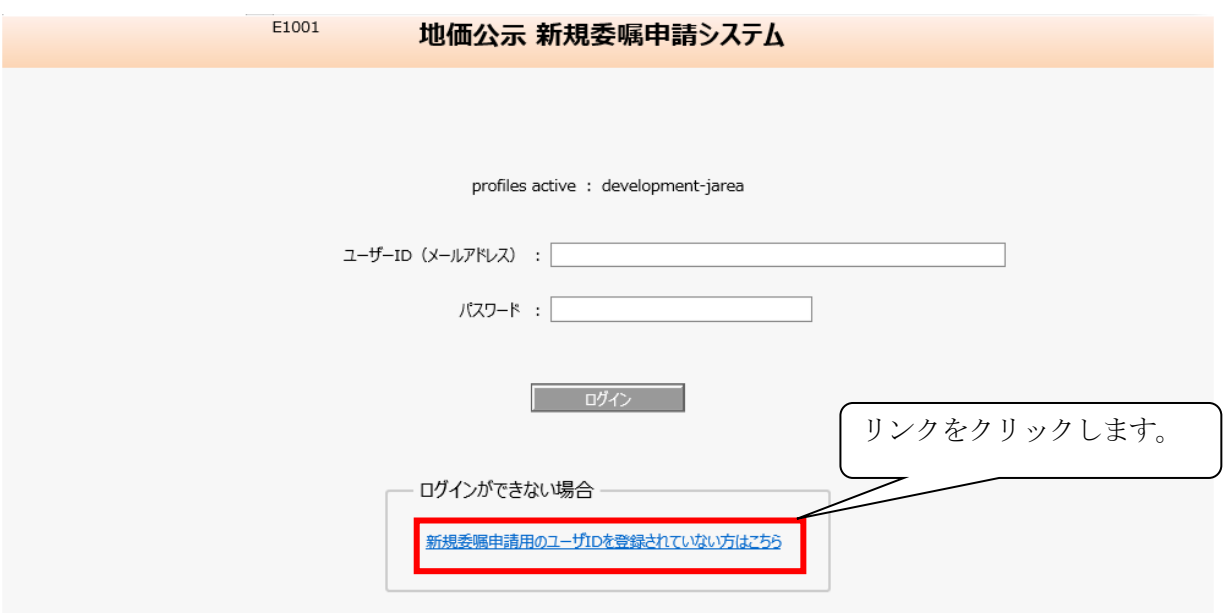

②リンクをクリックすると、「新規委嘱申請書登録」画面が表示されますので、必要事項を入力して、 「登録」ボタンをクリックしてください。

登録後、新規委嘱申請システムにログインするためのユーザ ID とパスワードがメールにて送信 されます。

本件についてのお問い合わせ: 公益社団法人 日本不動産鑑定士協会連合会 調査課担当者あて

下記メールアドレスまでお送りください。

メールアドレス:[kouji@fudousan-kanteishi.or.jp](mailto:kouji@fudousan-kanteishi.or.jp)

件名:「問合せ」「新規」「申請者氏名」(例:問合せ 新規 鑑定花子)

本文:お問い合わせ内容を具体的に

 (例:新規委嘱申請書登録画面で「登録」をクリックするとエラーメッセージが表示されます。 エラーメッセージ「~」)

※ 委嘱申請書等の登録日時の確認、正しいファイルが登録されているかどうかの確認は、 ご自身で行うことができます。

必ず、ご自身で提出期間内にシステム画面にて確認し、登録ファイルや画面のコピー を保存する等してください。(内容の確認・登録完了等の連絡はいたしません。)